## **How to Review Appointments Report**

On your reports menu, you have access to an attorney report titled **Appointment Report**. This report contains a list of cases for which you have been appointed and the status of any vouchers.

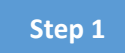

Go to the main menu bar, select Reports. On the reports page, select **Appointment Report**.

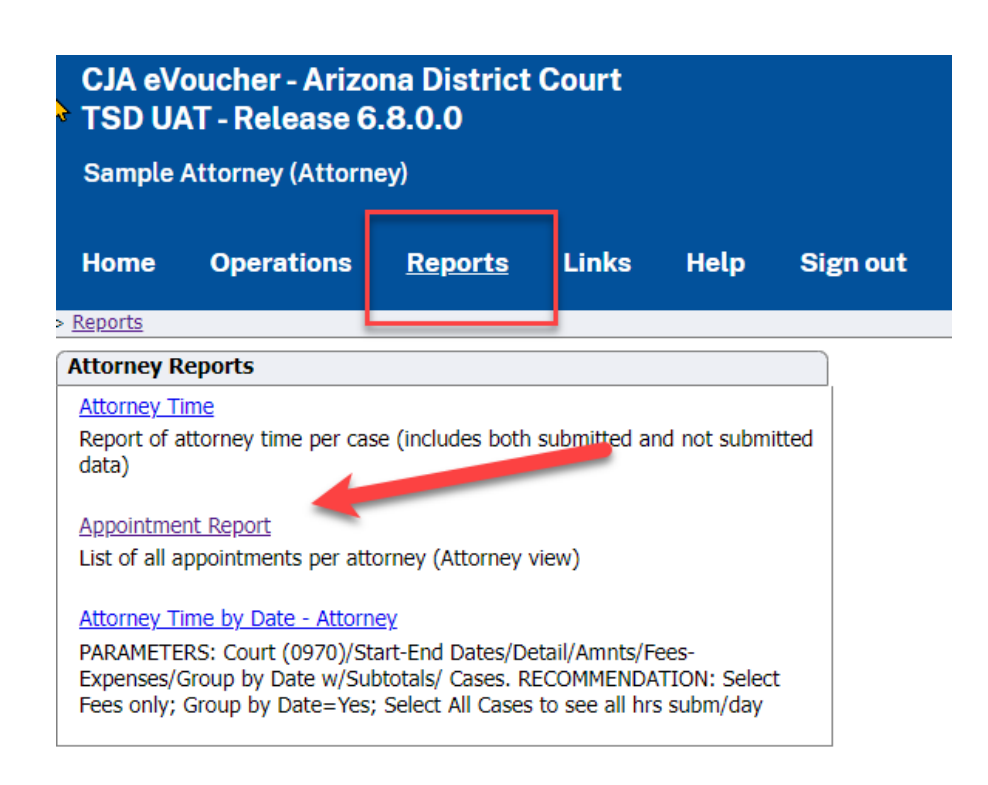

### **Step 2**

A new tab or window will open with selectable parameters.

The recommended parameters are:

**Start Date and End Date**. These dates are based on the appointment date. For the first time, it is best to leave these fields blank so that you capture all of your appointments and can verify all of your cases/vouchers. Once you have cleaned up any old vouchers, you may want to limit to appointments depending on the appointment dates that you want to verify such as 1/1/21 to today's date - OR- 1/1/22 to today's date.

### **Pending**: All

**Document Type**: CJA20 and CJA-30 (select CJA-30 only if you have accepted cases for which you have submitted those voucher types)

**Cases to Include**: Select All (This option allows you to see all cases within the date parameters selected previously.) (See next page for sample)

### Example parameters:

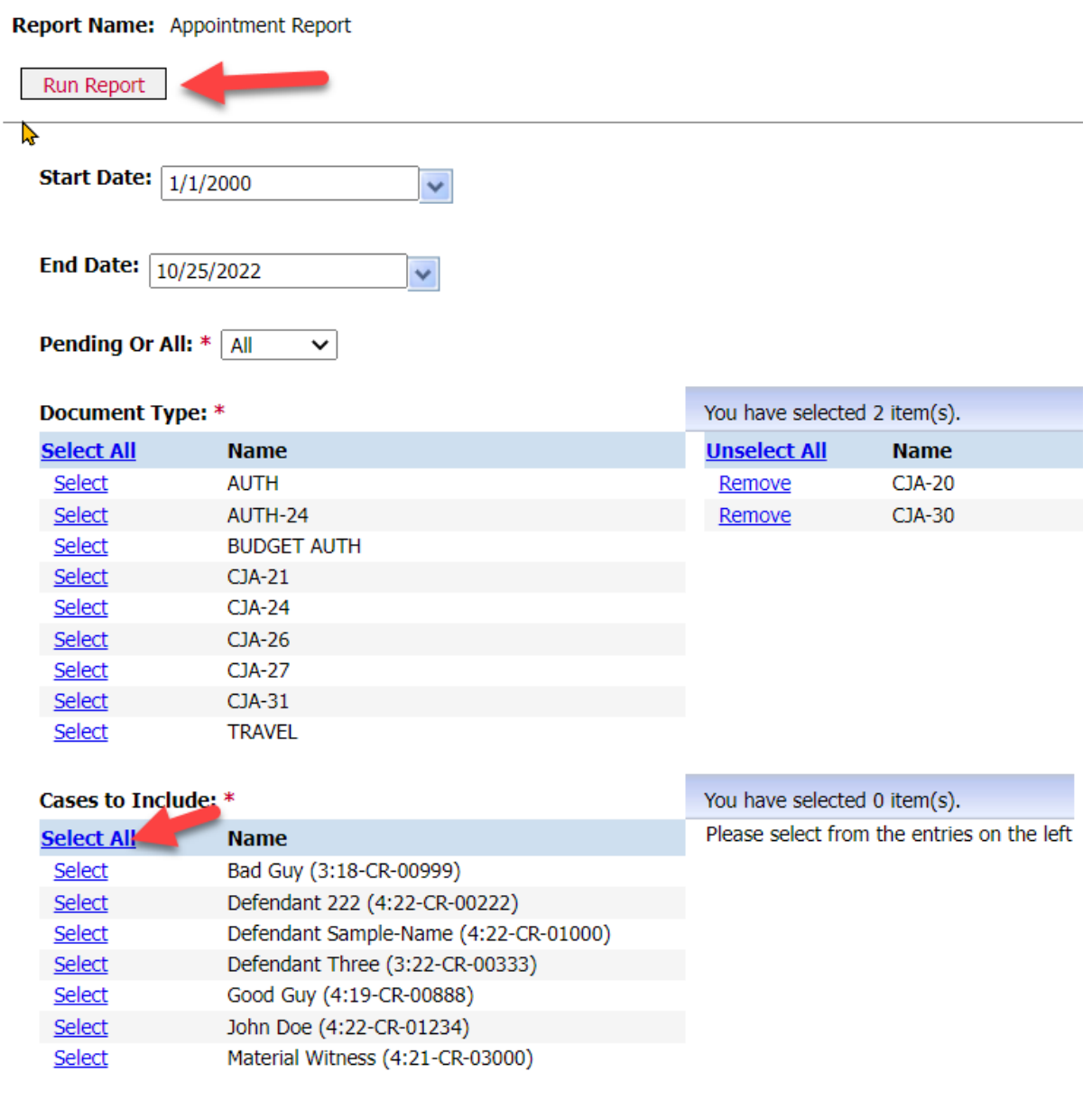

After selecting the desired parameters, click "Run Report" at the top of the page.

A PDF report will be created.

# **Tips for reviewing this report:**

If Document columns says "**No Voucher**" then no voucher has been created or submitted. (Example below.) You will need to create CJA-20. See detailed instructions in the [Attorney Manual.](https://www.azd.uscourts.gov/sites/azd/files/eVoucher%20Attorney%20Manual.pdf)

### **Appointment Report - Attorney**

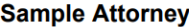

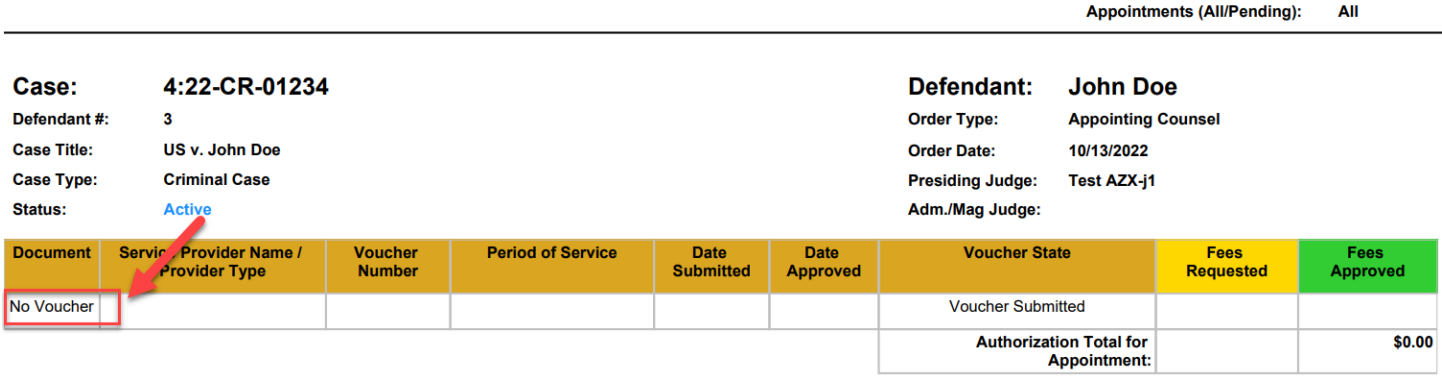

If Document columns displays "**CJA-20**" and Voucher State column displays "**Voucher Entry**" then a voucher has been created and is pending in your My Active Documents section on your home page. The Fees Requested column displays the amount you have billed to date. (Example below.)

 $\mathbf{r}$ 

### **Appointment Report - Attorney**

**Sample Attorney** 

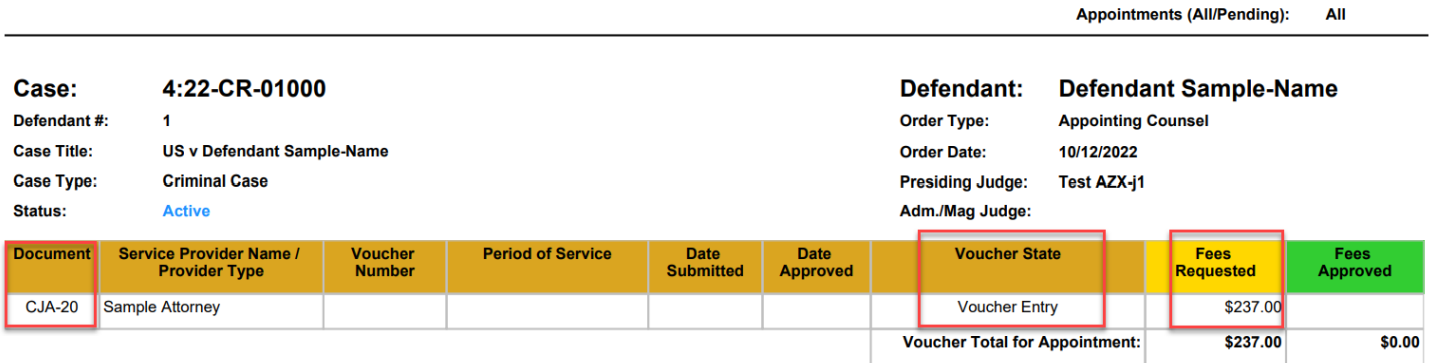

If Document columns displays "**CJA-20**", Voucher Number is present, Voucher State column displays "**Voucher Submitted**" then a voucher has been created and has been submitted to the court for review. The Fees Requested column displays the amount of fees on your submitted voucher. (Example below.)

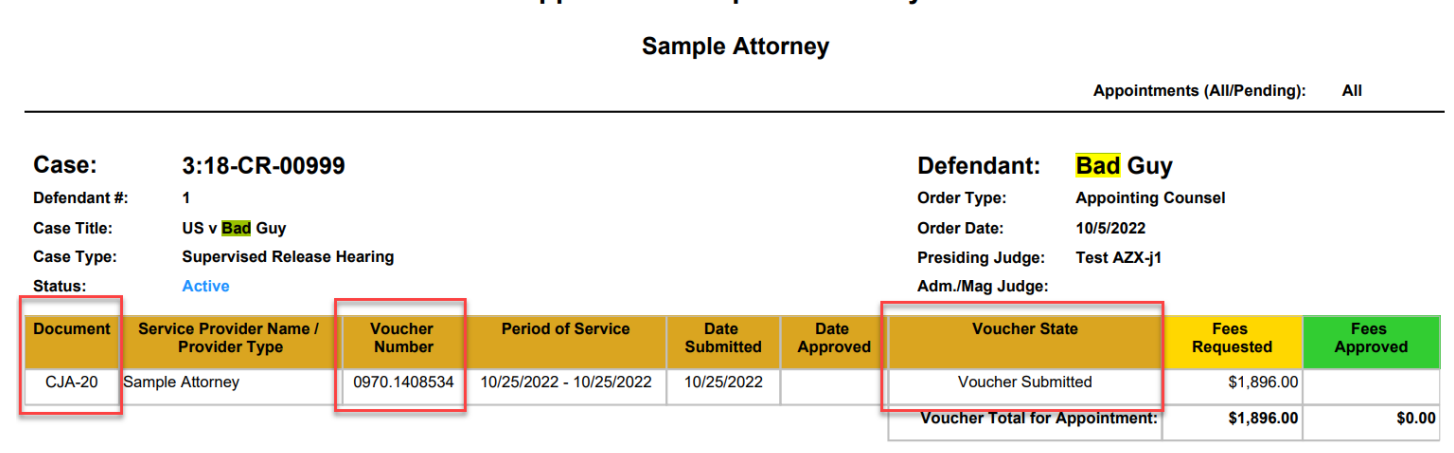

### If Document columns displays "**CJA-20**", Voucher Number is present, Voucher State column displays "**Voucher Closed**" then a voucher has been created, submitted and paid. The Fees Requested column displays the amount of fees on the submitted voucher. The Fees Approved column displays the fees approved on the paid voucher. **Inactive** in the status row indicates that a termination date has been entered in eVoucher after payment of the voucher. Adding a termination date removes the case from the Appointments' List on the attorneys home page. (Example below.)

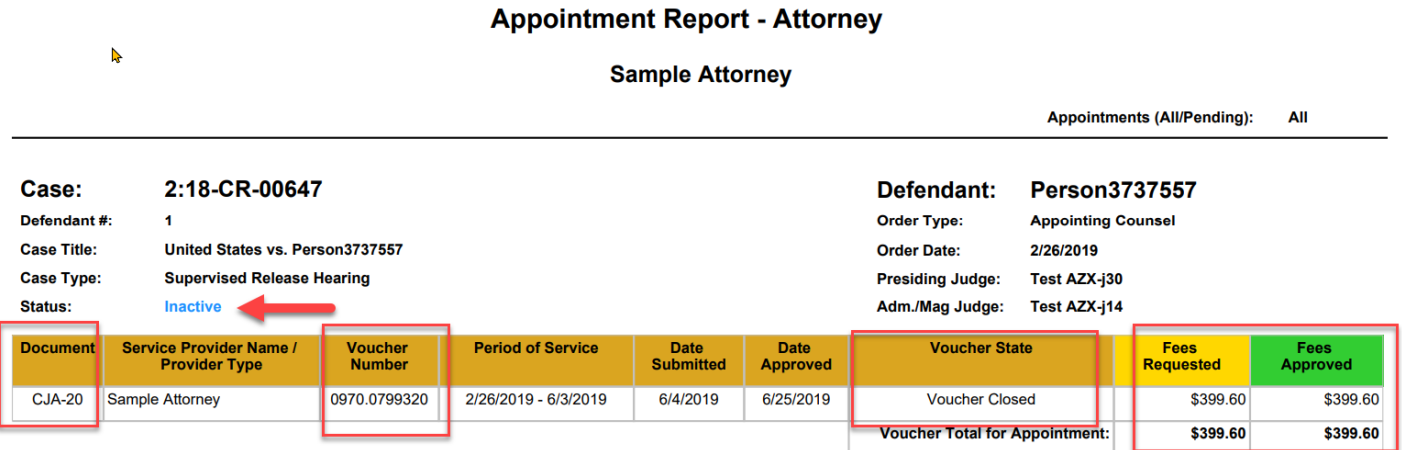

### **Appointment Report - Attorney**

If Document columns says "**No Voucher**" then no voucher has been created or submitted. If the case also has "**Inactive"** in the status row a termination date has been added in eVoucher. This was either requested by the attorney (typically when an attorney does not intend to submit a voucher) so that the case is removed from their Appointments' List -ormore than 2 years has passed since the case closed and the CJA Department has administratively terminated. Adding a termination date removes the case from the Appointments' List on the attorneys home page. (Example below.)

### **Appointment Report - Attorney**

### **Sample Attorney**

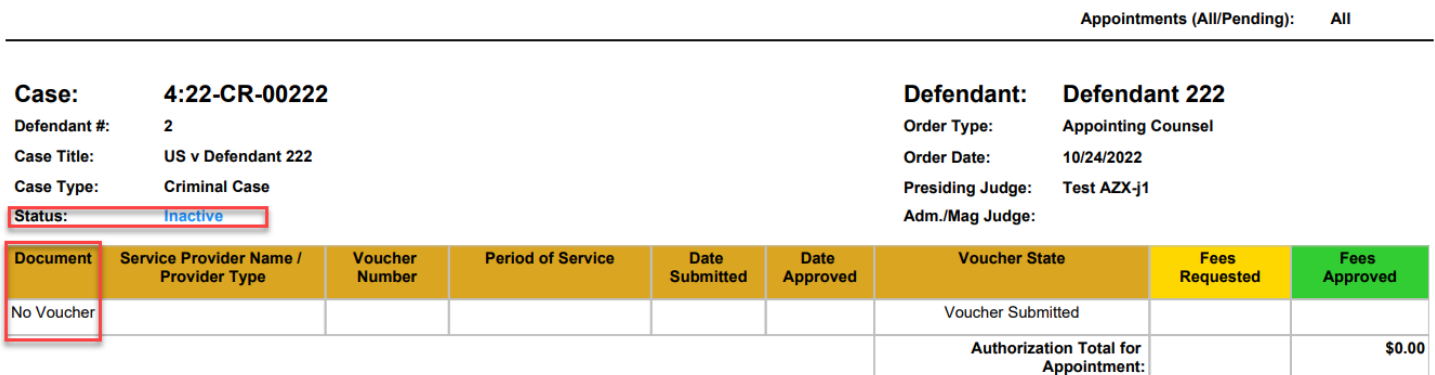

If you have **multiple open CJA-20 vouchers** on a case, you should review the vouchers and delete the duplicate vouchers. To delete a voucher, open the voucher and click "Delete Draft" button on the bottom of the voucher. (Example below.)

### **Appointment Report - Attorney**

#### **Sample Attorney**

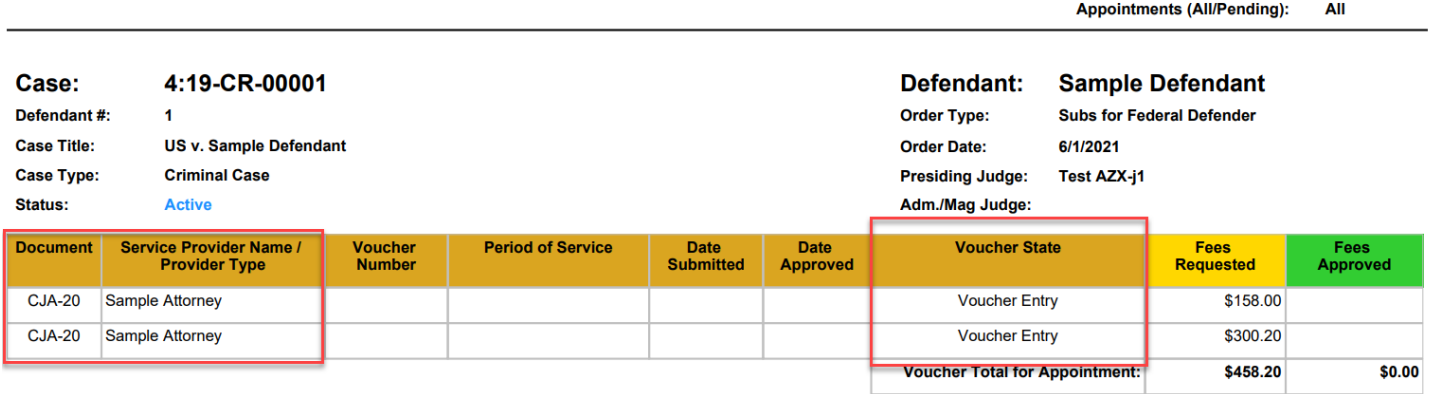

Please note that if the case has been closed for more than 1 year, you must obtain permission to submit the late voucher pursuant to the [District of Arizona Billing Guide section II.C.](https://www.azd.uscourts.gov/sites/azd/files/cja/DAZ%20CJA%20Billing%20Guidelines.pdf) If you obtain an order, attach the order to the documents tab of the voucher before submission.

If you have a case that appears on your report for which you do not intend to submit a voucher, please send an email to the CJA Department [\(cja\\_evoucher@azd.uscourts.gov\)](mailto:cja_evoucher@azd.uscourts.gov) with the case number and ask us to add a termination date which will remove the case from your Appointments' List.